## **Understanding How it All Works**

 Microsoft Access (or other database), CodeCharge, and PWS (personal web server) work together to create fantastic sites with amazing capabilities. The database is linked to the pages of the site, based on the fields contained therein, which are then generated and viewed with an Internet browser through the server.

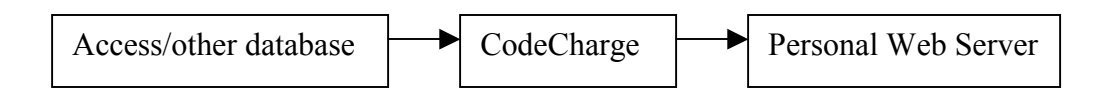

## **How to Connect All the Necessary Components**

- $\checkmark$  First, a database must be created, containing the information you wish to use for the site (for help creating a database with Microsoft Access, see the Access Tutorial).
- $\checkmark$  Save this database in the same folder/directory as all the CodeCharge files you shall create.
- $\checkmark$  Next, create your site with CodeCharge, connecting the database to the site in the Properties Component. Select the tables you want to use for each page when you create them in the Pages Component (for help on creating a site, see the CodeCharge Tutorial).
- $\checkmark$  Save the site you've created into the same folder as the database.
- $\checkmark$  Now, make sure your PWS is configured correctly and turned on (for help, review the information in the PWS Tutorial).
- $\checkmark$  Open your browser and type in the appropriate URL to view the site.

## **Configuring PWS to work with CCS**

After you have successfully installed the personal web server, you must configure it to work with the CodeCharge software. Following the subsequent steps easily does this.

- o Open the Personal Web Server by clicking the icon, which should be located on your desktop. If the icon is not present, however, you can find the software by looking under the Programs section of the start menu.
- o The program will open a window titled Personal Web Manager, which is the main interface of the server. This window is comprised of a left and right section. The left-hand section contains links to other areas in the server and the right-hand side contains information about the particular area you are now viewing.

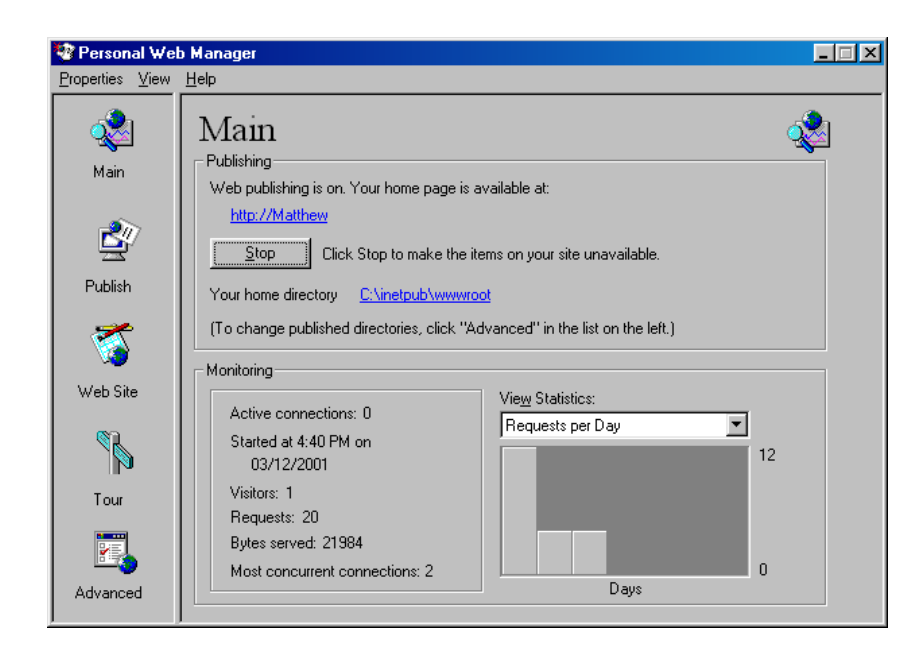

- o On the left-hand side of the window there should be a list of icons, containing the following options: Main, Publish, Web Site, Tour, and Advanced. The right-hand side displays general information about the server.
- o To view the pages created with CodeCharge, the server must be on, therefore, make sure the button under the main section displays the word STOP, and the caption beside it reads "Click stop to make the items on your site unavailable." This indicates that the server is currently active.
- o Select the Advanced icon to configure the settings for the server.
- o To the right-hand side of the window, the Advanced Options information should be displayed.

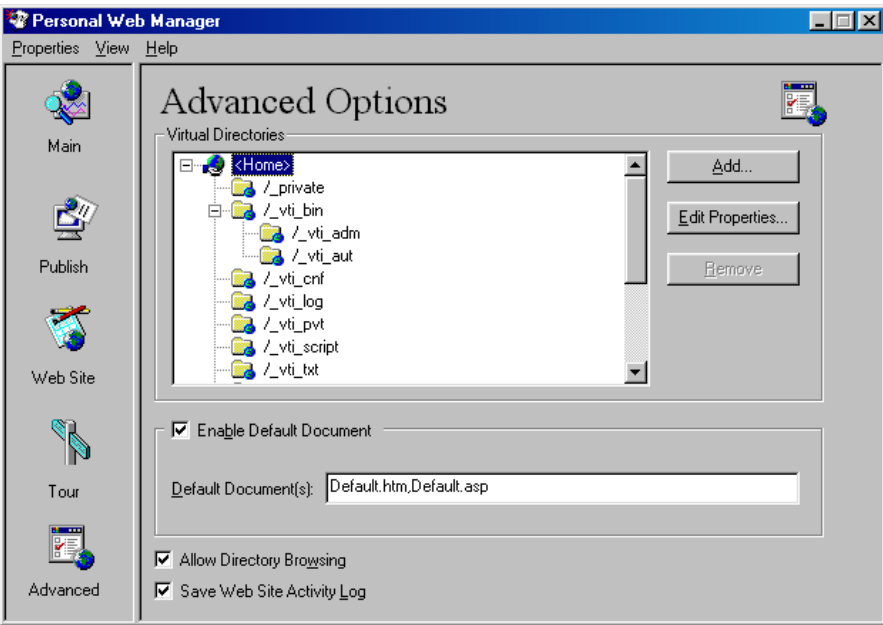

- o Click the Edit Properties button to ensure the correct directory is listed for the site. This directory should be the following: C:\inetpub\wwwroot. Click OKAY once confirming the correct directory is listed.
- o That's all you need to do, so now you can simply close the Personal Web Server to view your site in full functionality.

## **Viewing the Finished Product!**

To view your newly created site, which is now fully functional, you must employ the web browser on your machine!

- o Open the web browser on your machine by clicking the icon on your desktop, or by browsing your Programs from the Start menu. Either Internet Explorer or Netscape Navigator work fine for viewing your site.
- o In the address bar of the browser, simply type the following URL (substituting the word *example* for the name of your site): [http://localhost/example.](http://localhost/example)
- o The site should now appear on your screen and should be fully functional. If there are any problems, please see either our "Are you having Problems with CodeCharge" or "PWS Tutorial" pages for troubleshooting help.